# <span id="page-0-0"></span>**Tutorial Gestione del plugin ANAC XML di Marco Milesi**

## **Sommario**

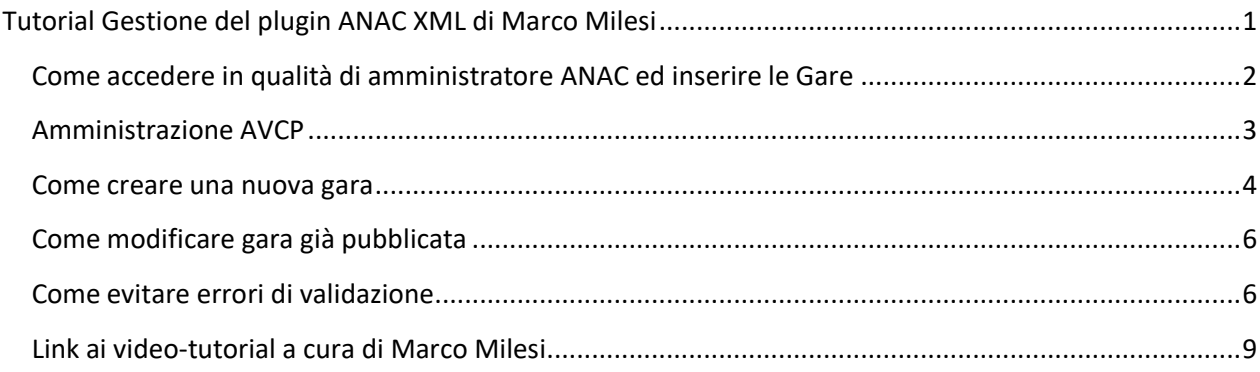

# <span id="page-1-0"></span>**Come accedere in qualità di amministratore ANAC ed inserire le Gare**

Aprire la pagina del sito e loggarsi con le credenziali assegnate

#### Inserire le credenziali

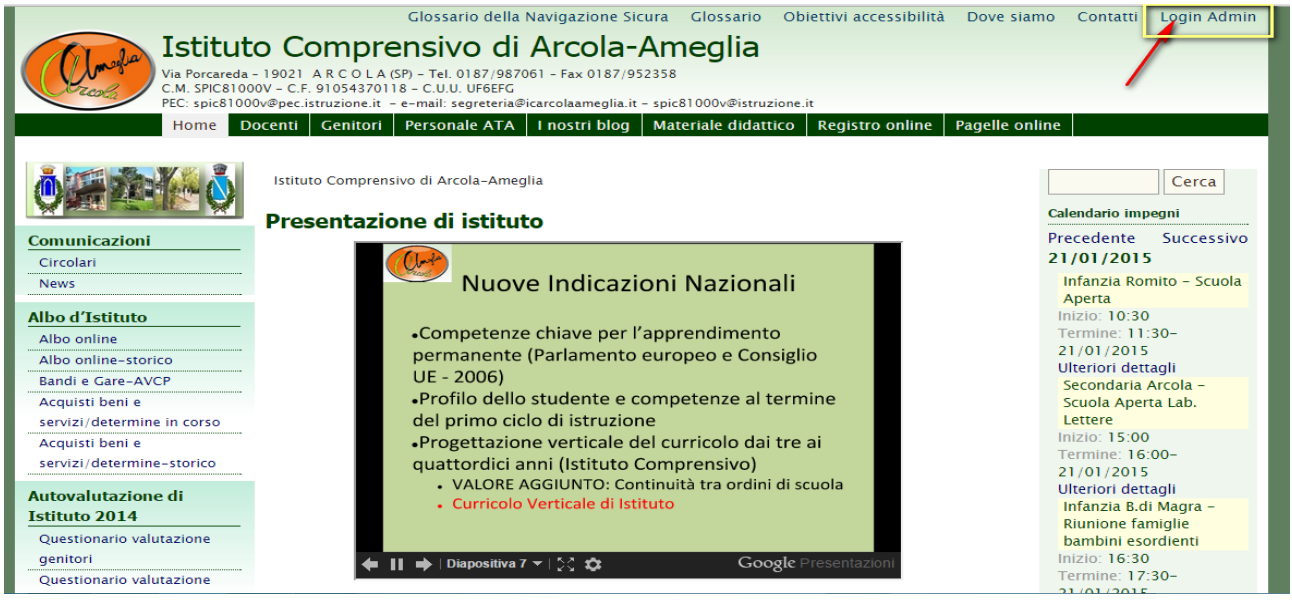

Utente:DSGA

Password: \*\*\*\*\*\*\*\*\*\*

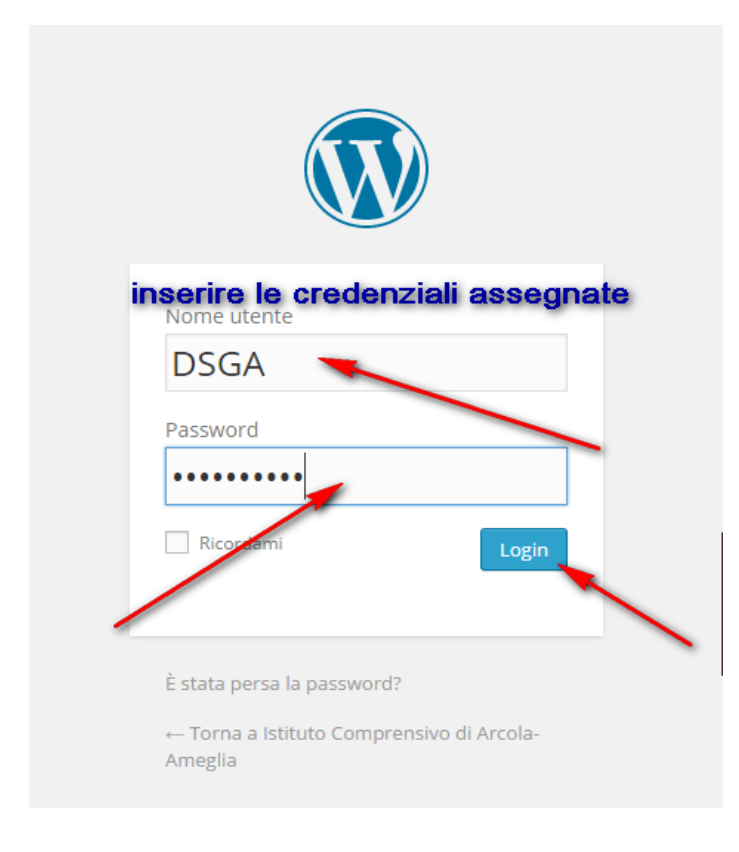

#### Una volta entrati nella bacheca di amministrazione AVCP, dal menù di sinistra accedere a "Bandi di gara"

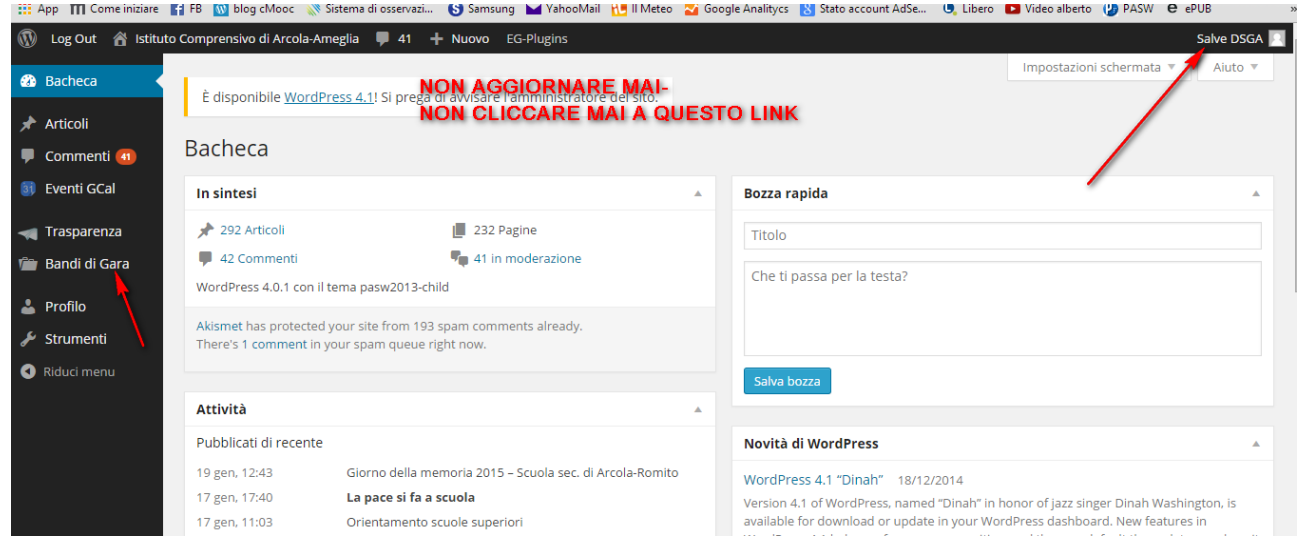

#### <span id="page-2-0"></span>**Amministrazione AVCP**

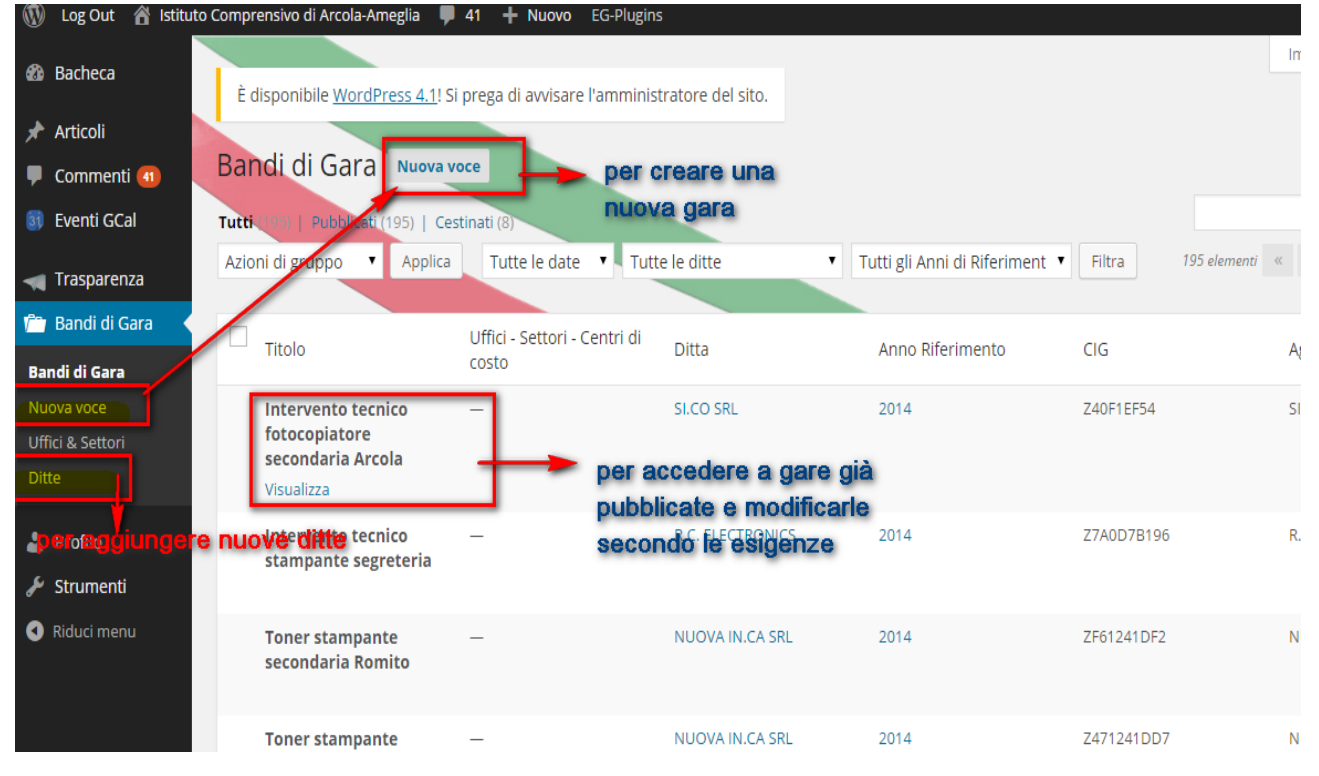

CO O SO<br>E Ne sa Tutorial "Come pubblicare Bandi di Gara" a cura di Caterina Toccafondi-distribuito con Creative Commons Attribuzione - [Condividi allo stesso modo 4.0 Internazionale.](https://creativecommons.org/licenses/by-sa/4.0/deed.it)

#### <span id="page-3-0"></span>**Come creare una nuova gara**

Cliccare su "Nuova voce" ed impostare i dati come da immagine

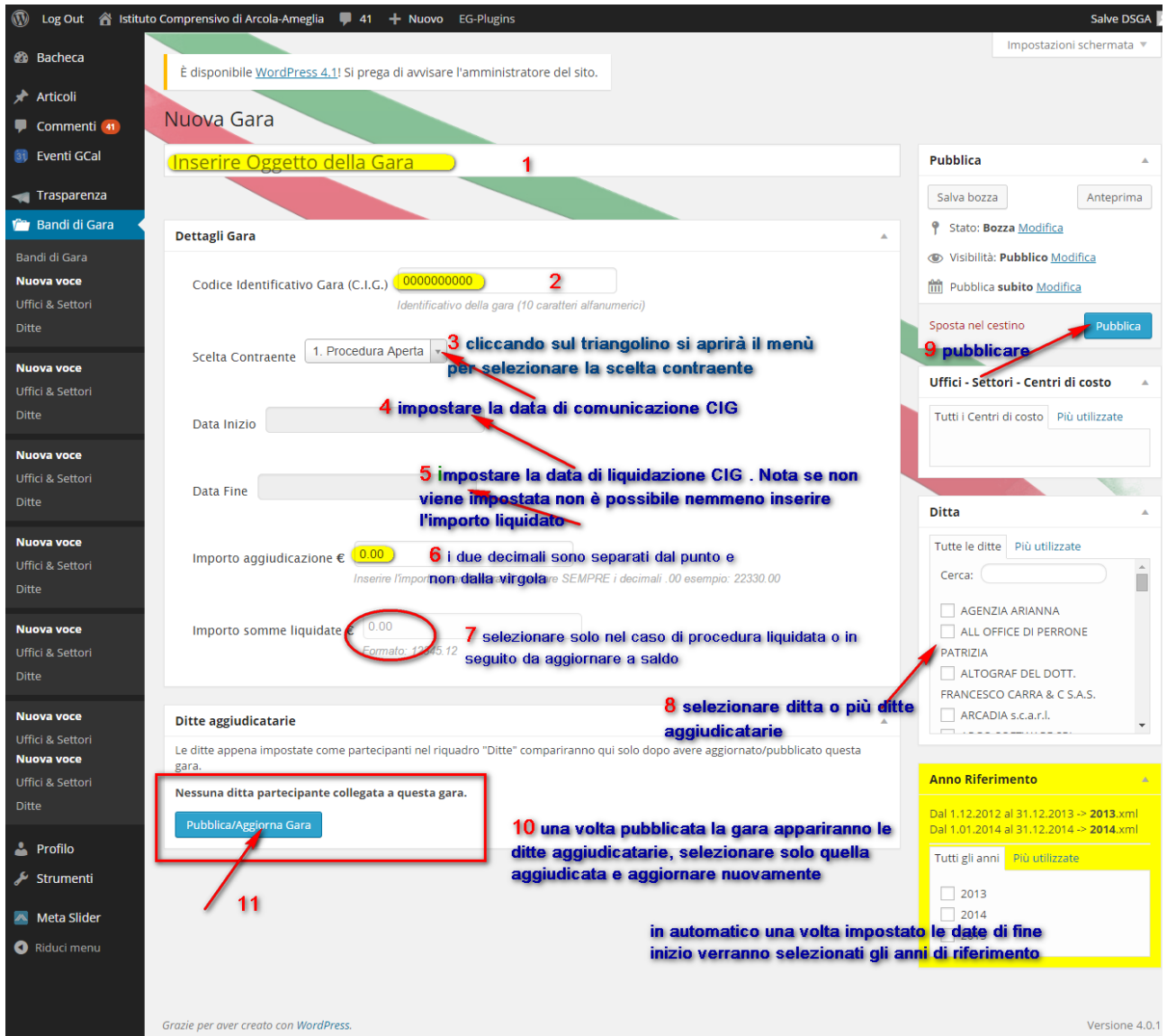

- 1. inserire oggetto gara
- 2. inserire il CIG della gara
- 3. selezionare la scelta contraente dal menù a discesa
- 4. selezionare la data di inizio

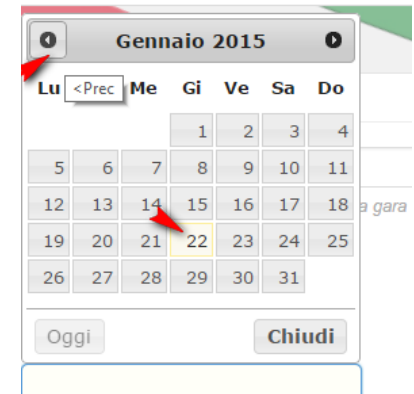

- 5. inserire la data di fine (nel caso in cui l'importo non fosse stato liquidato aggiornare in un secondo tempo)
- 6. inserire gli importi come sopra
- 7. selezionare le ditte aggiudicatarie, se la ditta non comparisse nell'elenco crearne una nuova accedendo dal menù di sinistra "**Ditte**", come da immagine, ed inserire i dati richiesti.

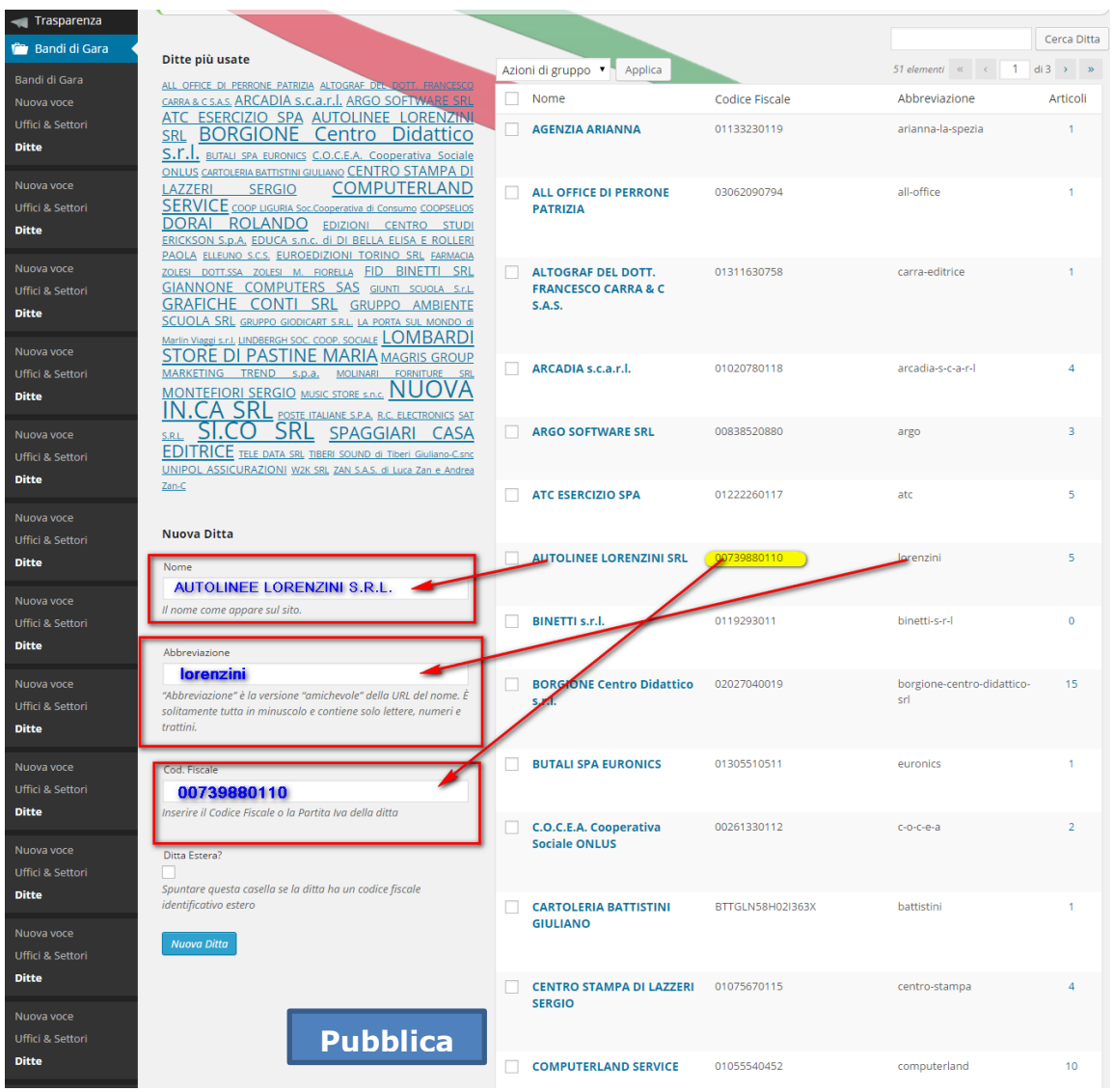

- 8. cliccare sul pulsante "Pubblica"
- 9. in basso verranno visualizzate la ditta o le ditte selezionate, flaggare la ditta aggiudicata e aggiornare nuovamente

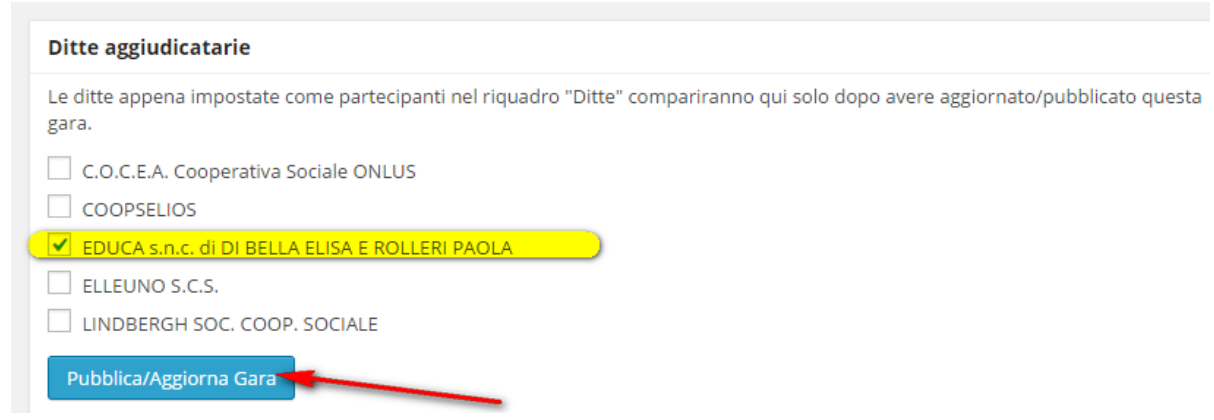

## <span id="page-5-0"></span>**Come modificare gara già pubblicata**

Accedere con le credenziali alla bacheca di AVCP individuare la gara da modificare cliccare sopra e modificare i dati necessari, aggiornare nuovamente

<span id="page-5-1"></span>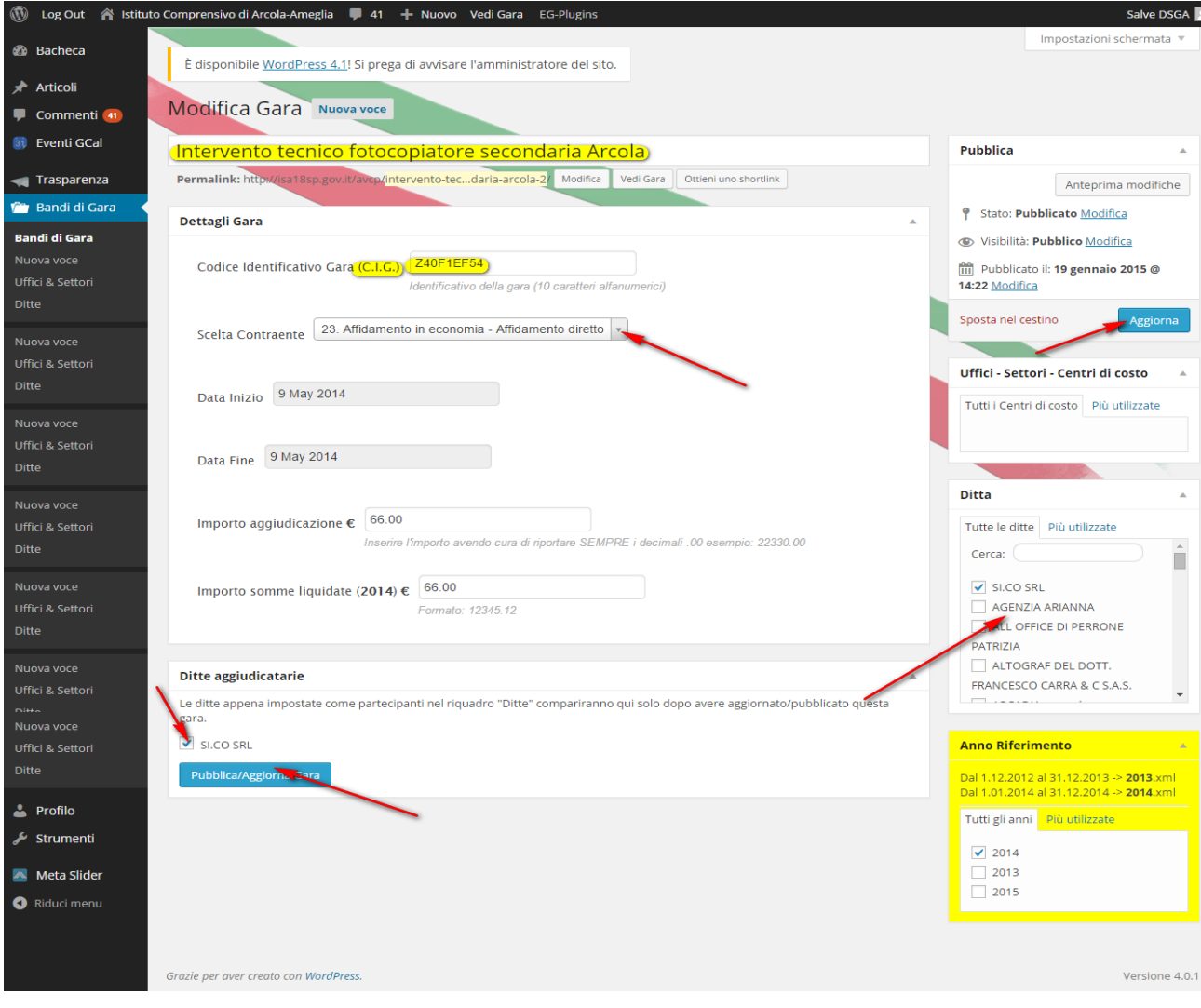

COO **SO**<br>EX NG SA Tutorial "Come pubblicare Bandi di Gara" a cura di Caterina Toccafondi-distribuito con Creative Commons Attribuzione - [Condividi allo stesso modo 4.0 Internazionale.](https://creativecommons.org/licenses/by-sa/4.0/deed.it)

## **Come evitare errori di validazione**

Una volta terminata la procedura di pubblicazione, in prossimità della scadenza del file.xml generato dal plugin (**entro il 31 gennaio di ogni anno**), occorre eseguire l'utility disponibile nel sottomenu "Validazione" che permette un controllo dei dataset.

Può capitare che vengano segnalati errori '' is not a valid value of the atomic type '" di errata digitazione relativa a Codici Fiscali, Partita IVA, CIG errati, data di inizio e fine fatturazione.

Sono errori che si individuano abbastanza facilmente, ma per non dover impazzire nella ricerca considerando la numerosità elevata di dati inseriti conviene nel momento della pubblicazione della gara portare l'attenzione su questi campi:

#### **CODICE IDENTIFICATIVO GARA**:

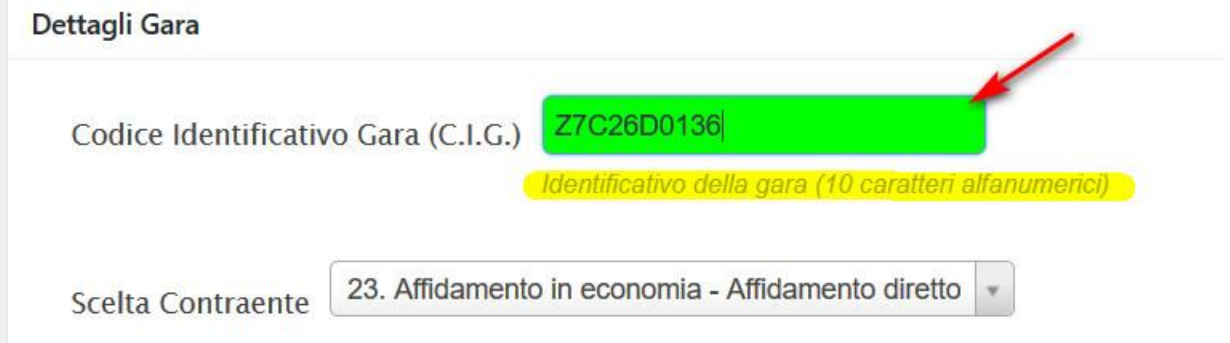

Una volta inserito il codice, il campo si colorerà di verde a far indicare la correttezza della digitazione (*attenzione a non digitare spazi con la barra spaziatrice*)

## **DATA DI INIZIO E FINE FATTURAZIONE**:

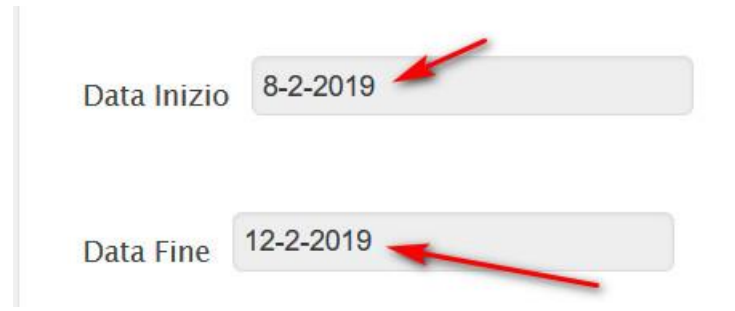

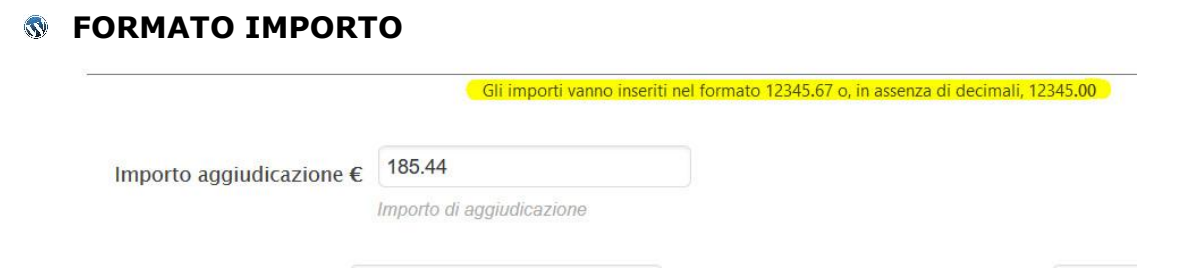

Attenzione a non digitare la virgola al posto del punto e a riportare l'importo liquidato nel campo associato all'anno di riferimento in cui verrà stampato il file.XML

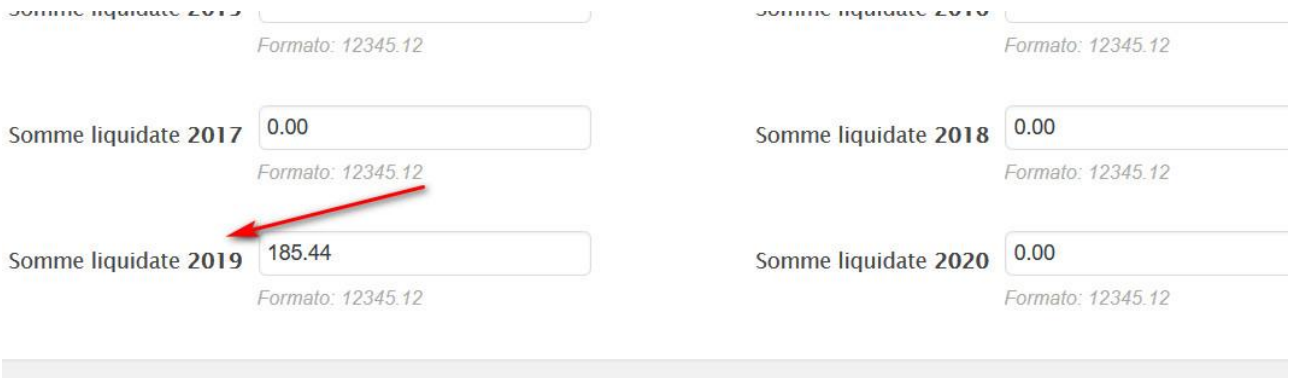

tte aggiudicatarie

# **CODICE FISCALE/PARTITA IVA DITTE**

Nel momento in cui dobbiamo inserire una "Nuova ditta" (pag. 5) fare attenzione al campo "Codice Fiscale"

Le società di qualsiasi tipo (snc, srl, sas, sapa, spa, etc.) hanno un unico codice fiscale **sempre numerico, di 11 cifre** coincidente con la partita IVA, quindi dovessi

Come già segnalato controllare che non siano stati digitati gli spazi.

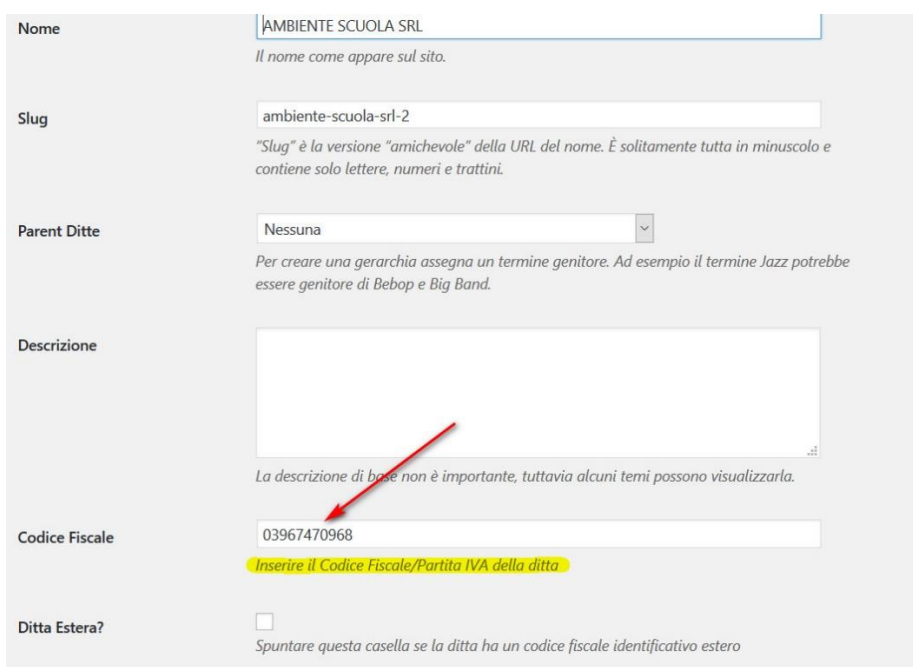

# <span id="page-8-0"></span>**Link ai video-tutorial a cura di Marco Milesi**

- **S** [Configurazione e inserimento bandi di gara](https://www.youtube.com/watch?v=D_nmx_XXo8o) "Plugin Generatore Dataset XML AVCP | WordPress"
- ® [Riprodurre in formato tabellare](https://www.youtube.com/watch?v=cdn082kZogk&feature=youtu.be) i bandi di gara partendo da un dataset.xml già generato "Plugin ANAC XML Viewer"